## E-service Instruktioner för distansavisering

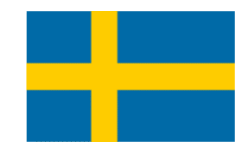

- 1. Gå till<https://eservices.alvsborgroro.com/>
- 2. Skriv in användarnamn och lösenord.
- 3. Vid första inloggningen kommer systemet be dig ändra till ett nytt lösenord.

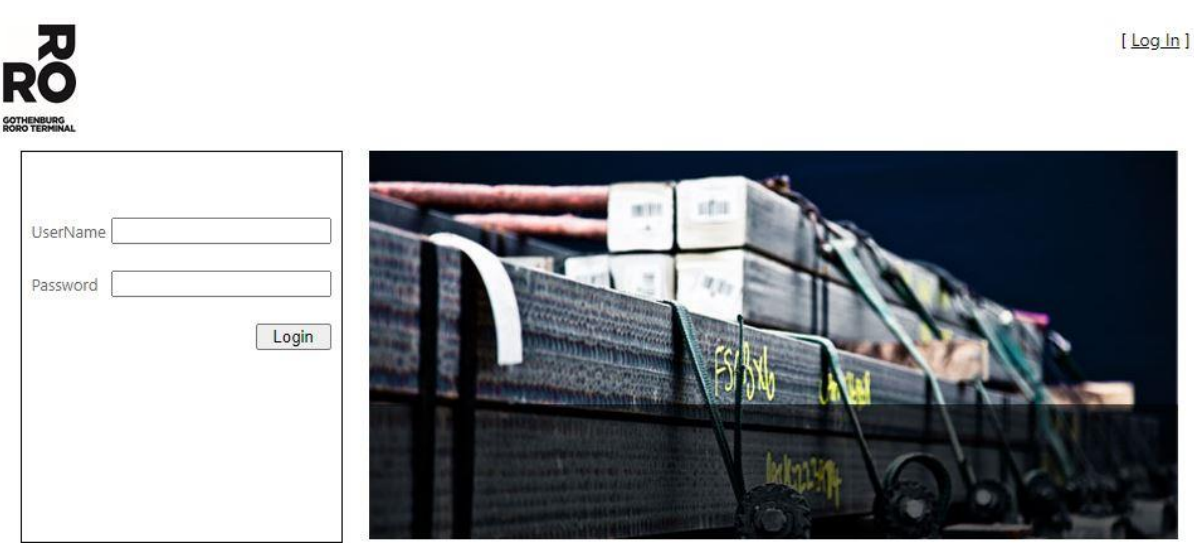

- 4. Här återfinner du en lista på alla föregående A-koder.
- 5. För att skapa en ny A-kod klicka på **+** tecknet.

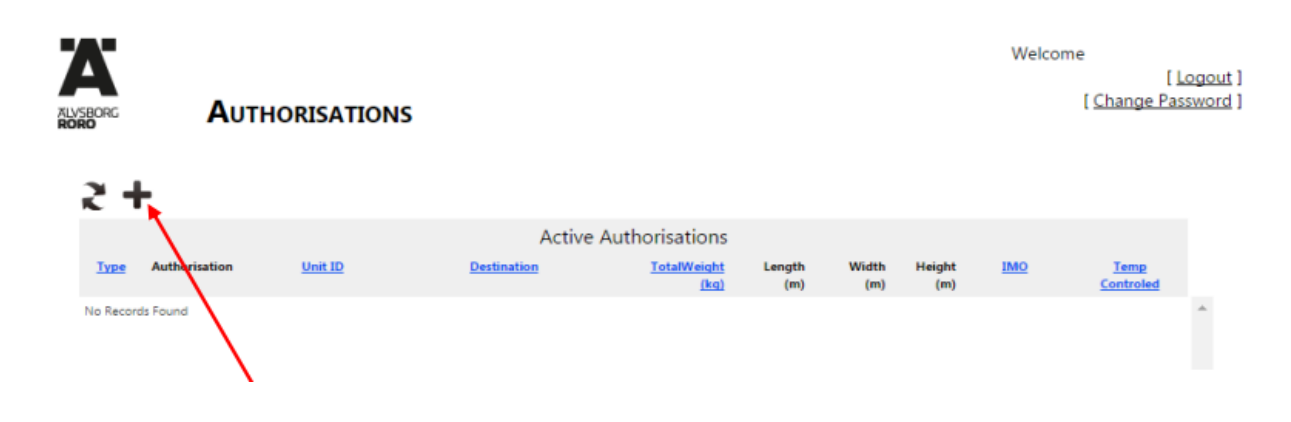

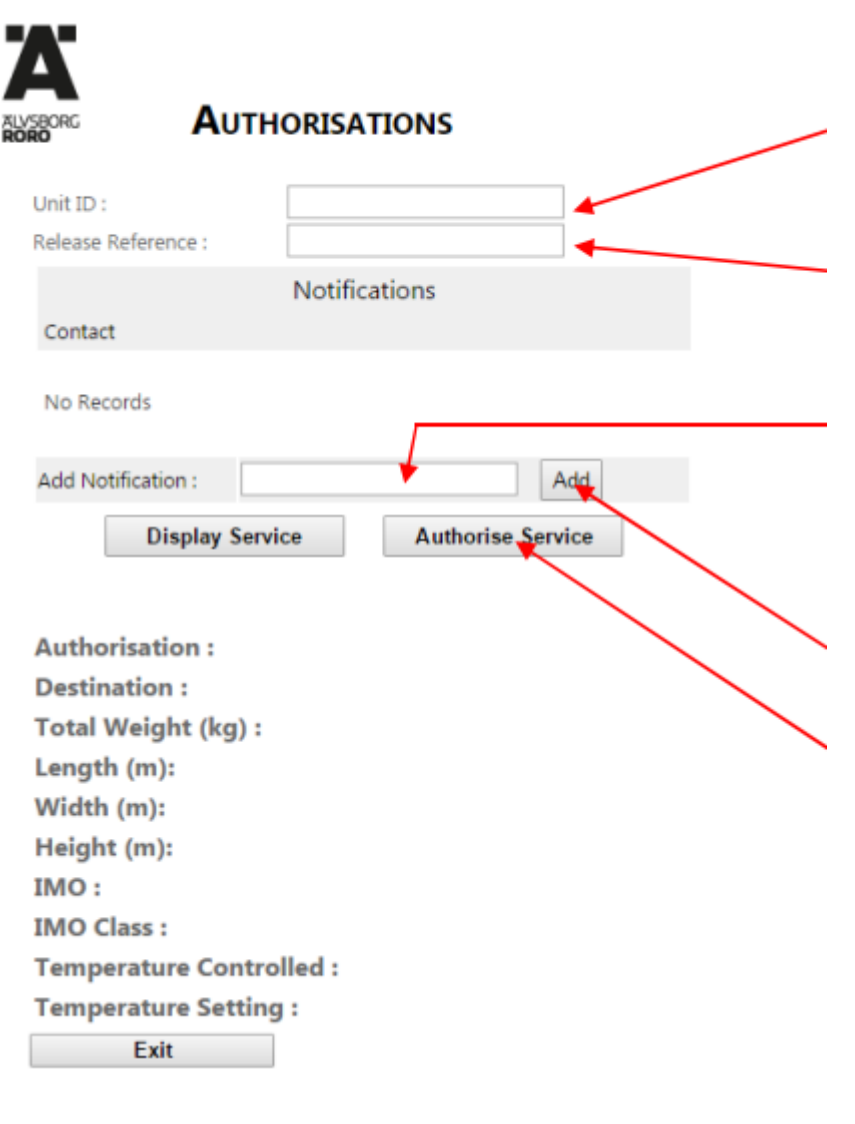

6. För att skapa en **A-kod** ange enhetsnummer och release/bokningsnummer utan mellanslag och tecken. Observera att detta endast fungerar på enheter med standardmått.

7. Om ett sms ska gå ut till chauffören med A-koden, ange dennes telefonummer under *"Add notification".* (Obs! +46 och ta bort första nollan)

8. Tryck på knappen *"Add"*.

9. Klicka *på "Authorise Service"*. Du hittar din A-kod under *Authorisation*.

När du aviserar en enhet och klickar på **"Display Service"** visar sig information om enheten så som destination, vikt, m.m. Stämmer ej denna information med enheten skall du kontakta rederiet och justera detta innan enheten körs in i hamnen.

**OBS!** Om enheten ej är lossad från fartyget eller ej är utlämningsbar genereras ingen A-kod.

Vid ytterligare frågar kontakta Customer Service Center på 031 – 650 700